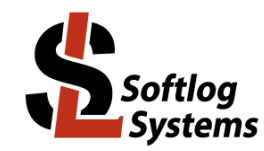

# **ICP Secure Programming Utility**

### **User's Manual**

#### **IMPORTANT NOTE:**

- Starting from year 2019 Softlog Systems manufactures ICP2(G3), ICP2-GANG(G3), ICP2-COMBO(G3) and ICP2-Portable(G3) programmers instead of legacy ICP2, ICP2-GANG, ICP2-COMBO and ICP2-Portable
- Due to nearly full compatibility all of them are referred below as ICP2, ICP2-GANG, ICP2-COMBO and  $\bullet$ ICP2-Portable respectively. If difference is applied then they are referred as "G3 products" and "non-G3 products"
- ICP2-ISO(G3) and ICP2-LAN(G3) products are also referred as ICP2-ISO and ICP2-LAN  $\bullet$

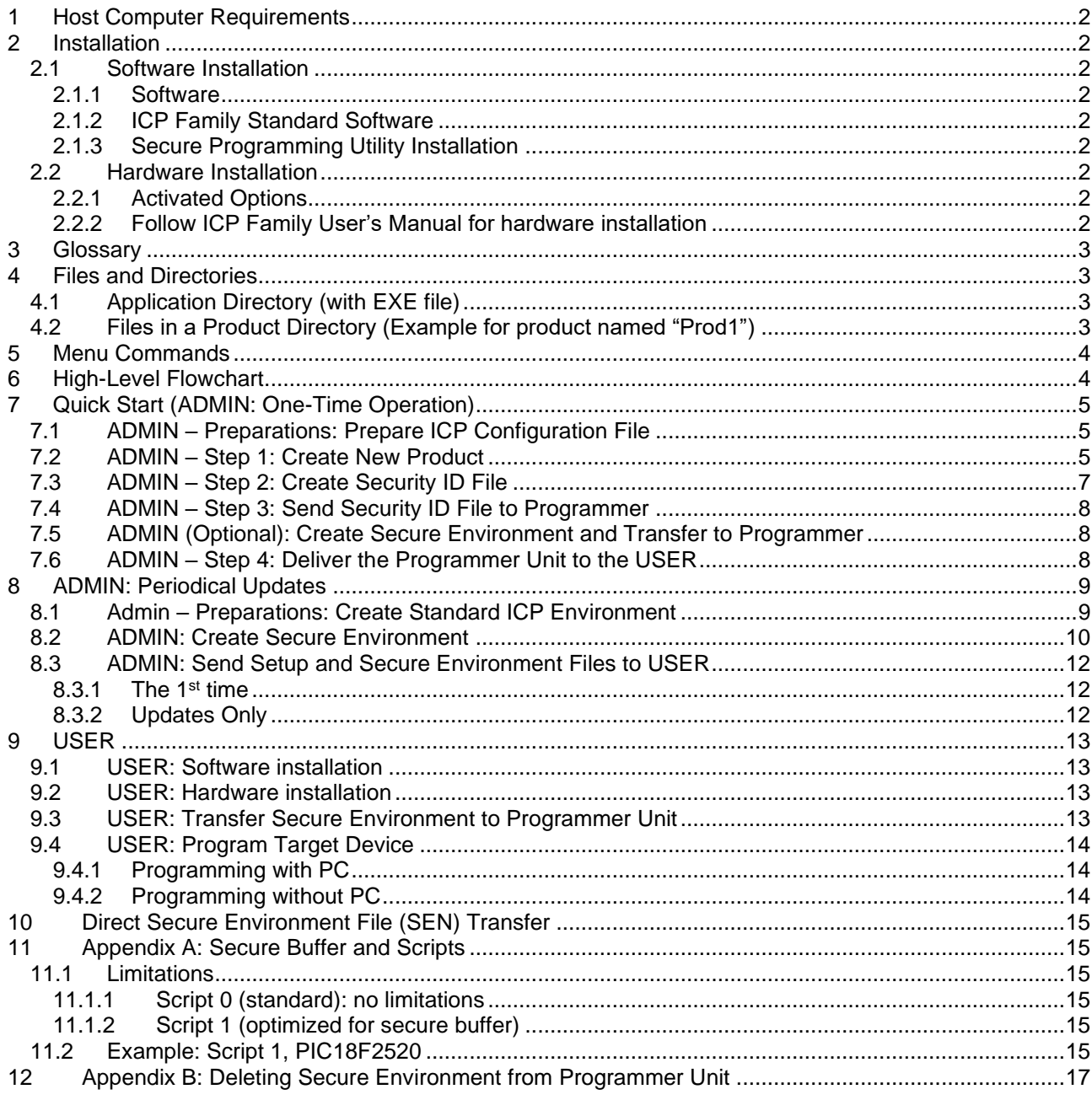

# **Secure Programming Utility: User's Manual**

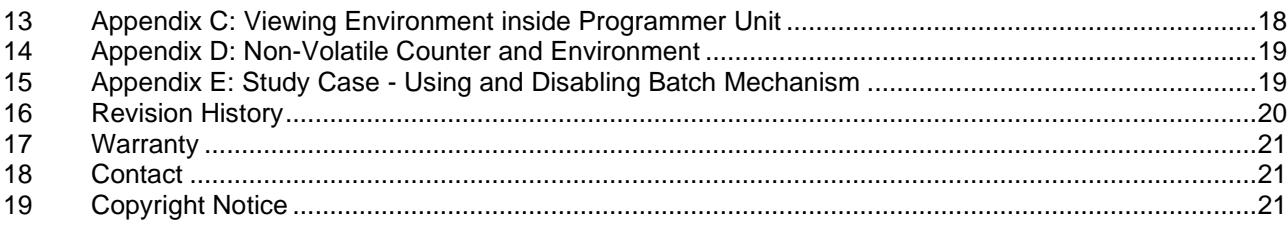

### <span id="page-1-0"></span>**1 Host Computer Requirements**

- IBM PC compatible
- Windows-7/8/10/11. Contact Softlog Systems for operation with Win-95/98/NT/2000/XP/Vista/
- Display resolution: 1600x900 or higher
- Free USB port (all programmers excluding ICP2-LAN), free RS-232 port (all programmers excluding ICP2-Portable) or free LAN connection (ICP2-COMBO or ICP2-LAN)

## <span id="page-1-1"></span>**2 Installation**

### <span id="page-1-2"></span>*2.1 Software Installation*

#### <span id="page-1-3"></span>2.1.1 Software

• Visit our site and get the latest software:<https://softlog.com/downloads/>

#### <span id="page-1-4"></span>2.1.2 ICP Family Standard Software

The manual assumes that the ICP Family Windows software "ICP for Windows" is installed

- <span id="page-1-5"></span>2.1.3 Secure Programming Utility Installation
- Run "IcpSecureProgADMIN\_setup\_XXX.exe"

### <span id="page-1-6"></span>*2.2 Hardware Installation*

<span id="page-1-7"></span>2.2.1 Activated Options

The following options in ICP programmer should be activated to allow operation with the secure programming software:

- DLL/Command Line Activation (D)
- Security Activation (S)

Example: ICP2-DS, ICP2GANG(G3)-DS

#### <span id="page-1-8"></span>2.2.2 Follow ICP Family User's Manual for hardware installation

### <span id="page-2-0"></span>**3 Glossary**

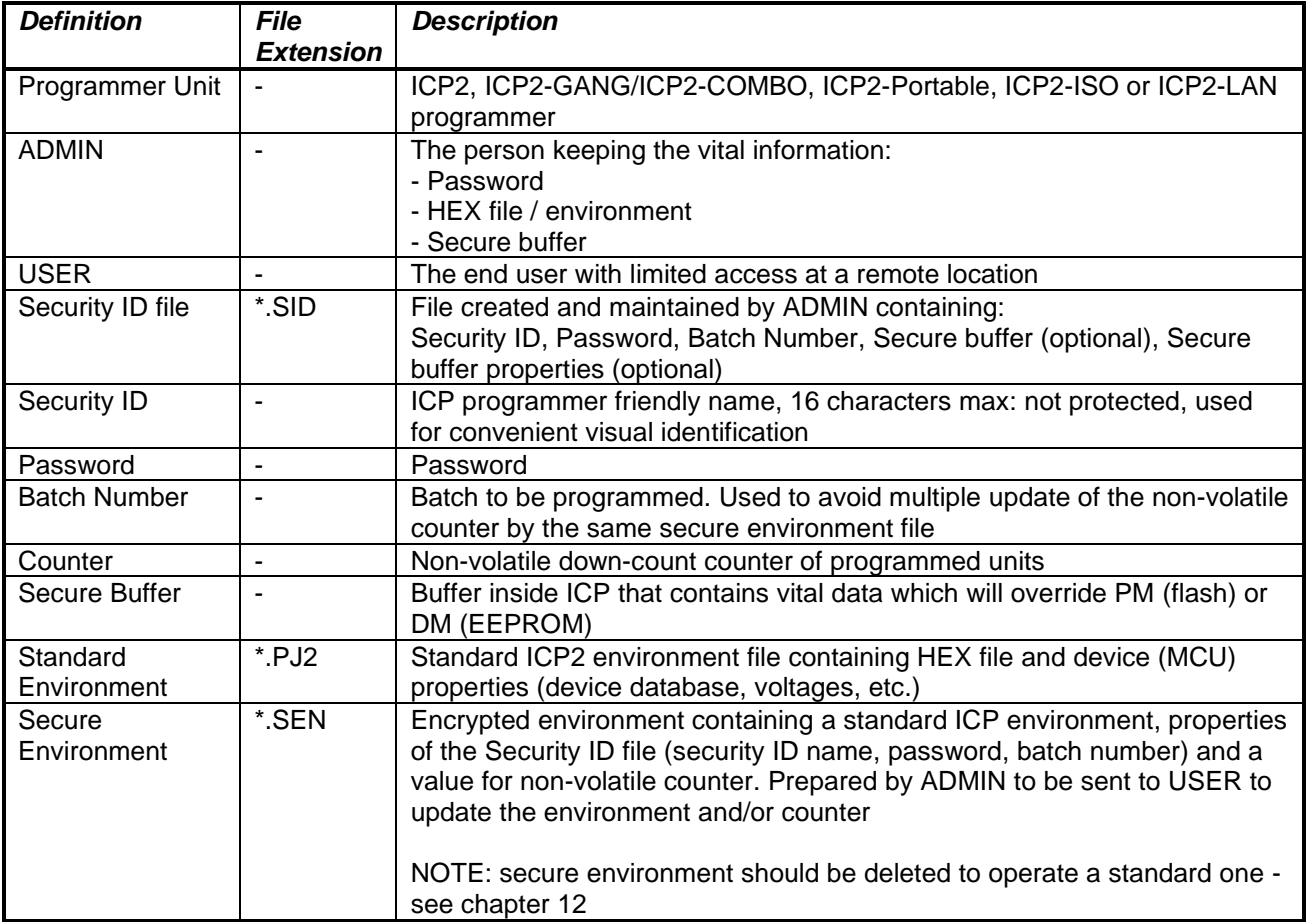

### <span id="page-2-1"></span>**4 Files and Directories**

### <span id="page-2-2"></span>*4.1 Application Directory (with EXE file)*

- IcpSec.exe secure programming utility software EXE file
- IcpSec.def file defining ADMIN or USER mode
- IcpDII.dll ICP family DLL
- Products.ini product(s) information
- IcpSec.ini application INI file
- Last\_num.txt last used product (created automatically)

### <span id="page-2-3"></span>*4.2 Files in a Product Directory (Example for product named "Prod1")*

- Prod1.cfg ICP configuration file
- Prod1.opt secure programming utility option file
- Prod1\_xxx.sen secure environment files
	- Prod1.sum summary file of the **latest** secure environment(s) to be sent to ICP programmer
- Prod1.log log file for Prod1
	- Prod1.ser ICP serialization file (optional)
- - \*.num ICP serialization file with numbers (optional)

### <span id="page-3-0"></span>**5 Menu Commands**

*ADMIN Menu (Alt-A)*

Create Security ID File<br>Send Security ID File To Programmer Create Secure Environment(s) Create Secure Environment(s)

*Product Menu (Alt-D)*

# *Communication/Environment (Alt-C)*

Select COM Select and save desired COM port

Create a new product to be programmed<br>Create Security ID File Send Security ID File to ICP programmer

Select Product Select product be operated<br>Close Product Close active product close active product Close active product

Transfer Secure Environment to Programmer Transfer Secure Environment(s) to programmer<br>Direct Secure Environment File (SEN) Transfer Transfer Secure Environment directly (no produ Transfer Secure Environment directly (no product selected)

*Program Menu (Alt-P)*

Program Open dialog to execute programming

*Help Menu (Alt-H)*

User's Manual User's Manual Chemical Open this User's Manual<br>About Display software versions Display software versions

# <span id="page-3-1"></span>**6 High-Level Flowchart**

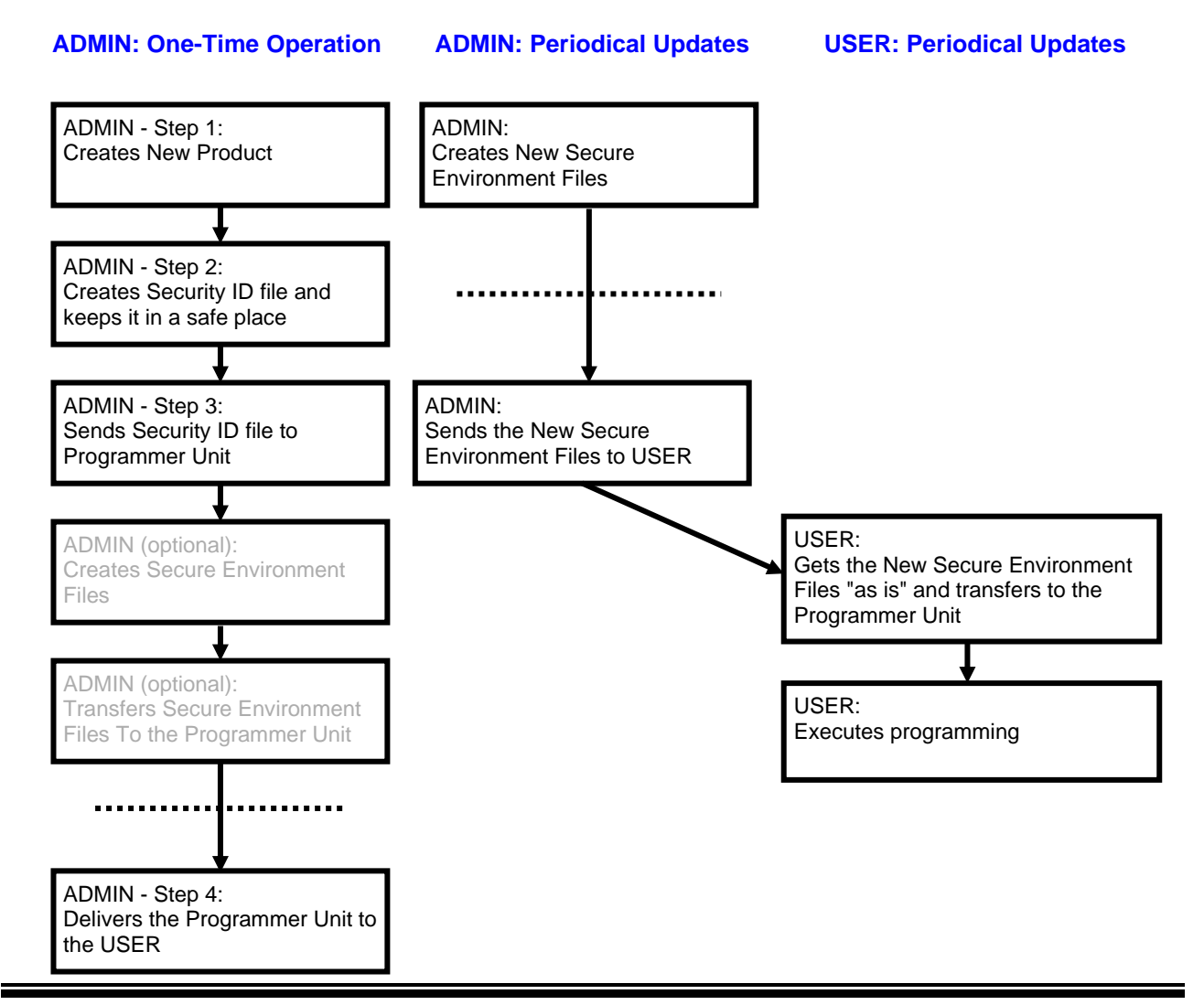

## <span id="page-4-0"></span>**7 Quick Start (ADMIN: One-Time Operation)**

#### <span id="page-4-1"></span>*7.1 ADMIN – Preparations: Prepare ICP Configuration File*

- Run standard ICP family software "**ICP for Windows**"
- Run "Programmer → Quick Start Wizard" and follow on-screen instructions. Press "Finish" or "Next" when "Save Configuration" screen appears and exit the Wizard

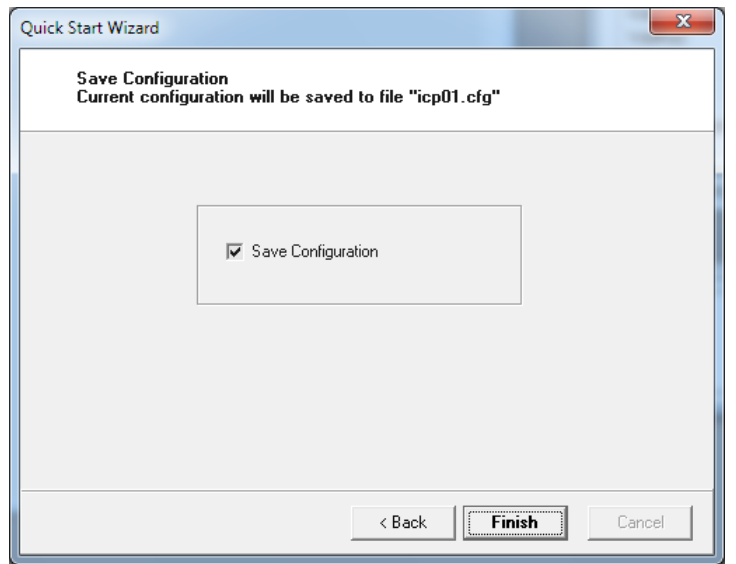

Configuration file "icp01.cfg" is saved in the default directory: C:\Softlog\IcpWin

• Exit "ICP for Windows"

### <span id="page-4-2"></span>*7.2 ADMIN – Step 1: Create New Product*

• Create a directory for all security products: "**C:\Softlog\SecurityProducts**"

NOTE: Softlog Systems strongly recommends to use this directory path/name for future compatibility with secure programming Wizard (under development)

- Run "ICP Secure Programming Utility (ADMIN)"
- Select "ADMIN/Product Manager"
- Enter new product name, for example **"Prod1"**
- Select product directory "C:\Softlog\SecurityProducts"
- Select ICP configuration file "C:\Softlog\IcpWin\Icp01.cfg"
- NOTE: since the latest ICP software/firmware supports fully standalone serialization we don't recommend to enter ICP serialization and number files here

• Press OK. The following files have been created: C:\SecurityProducts\Prod1\Prod1.cfg C:\SecurityProducts\Prod1\Prod1.opt

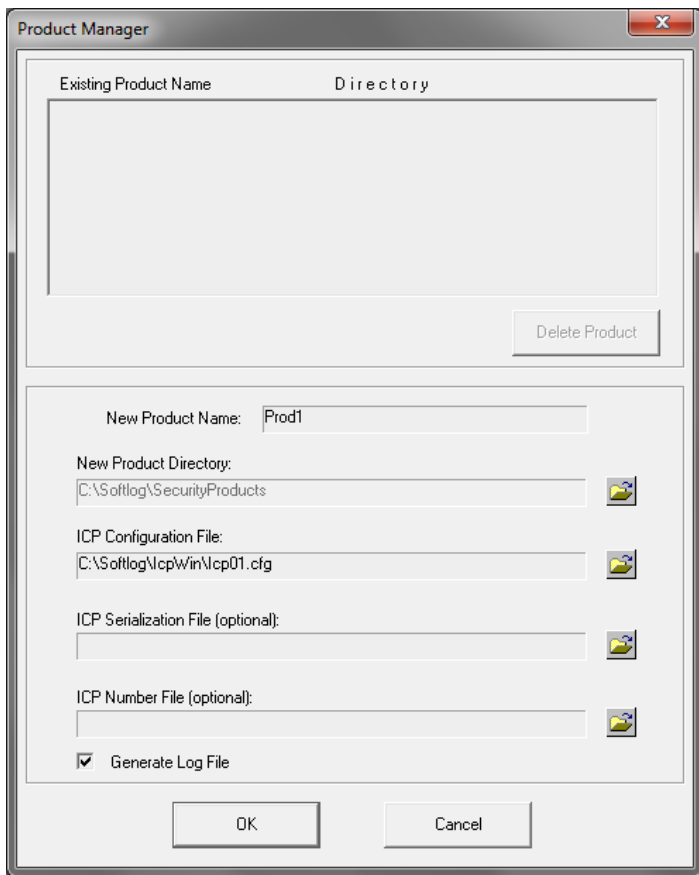

#### <span id="page-6-0"></span>*7.3 ADMIN – Step 2: Create Security ID File*

- Create a separate directory, for example "C:\IcpAdminFiles" **IMPORTANT:** Keep Security ID file(s) in a safe place **unreachable** to the USER
- Run "ADMIN → Create Security ID File"
- Enter Security ID name, for example "**ICP-SEC1**"
- Enter and repeat password (6-16 characters)
- Enter batch number, for example 1
- Leave "Use Secure Buffer" unchecked. NOTE: see chapter [10](#page-14-0) for using Secure Buffer
- Select filename to be saved, for example "C:\IcpAdminFiles\Icp-Sec1.sid"

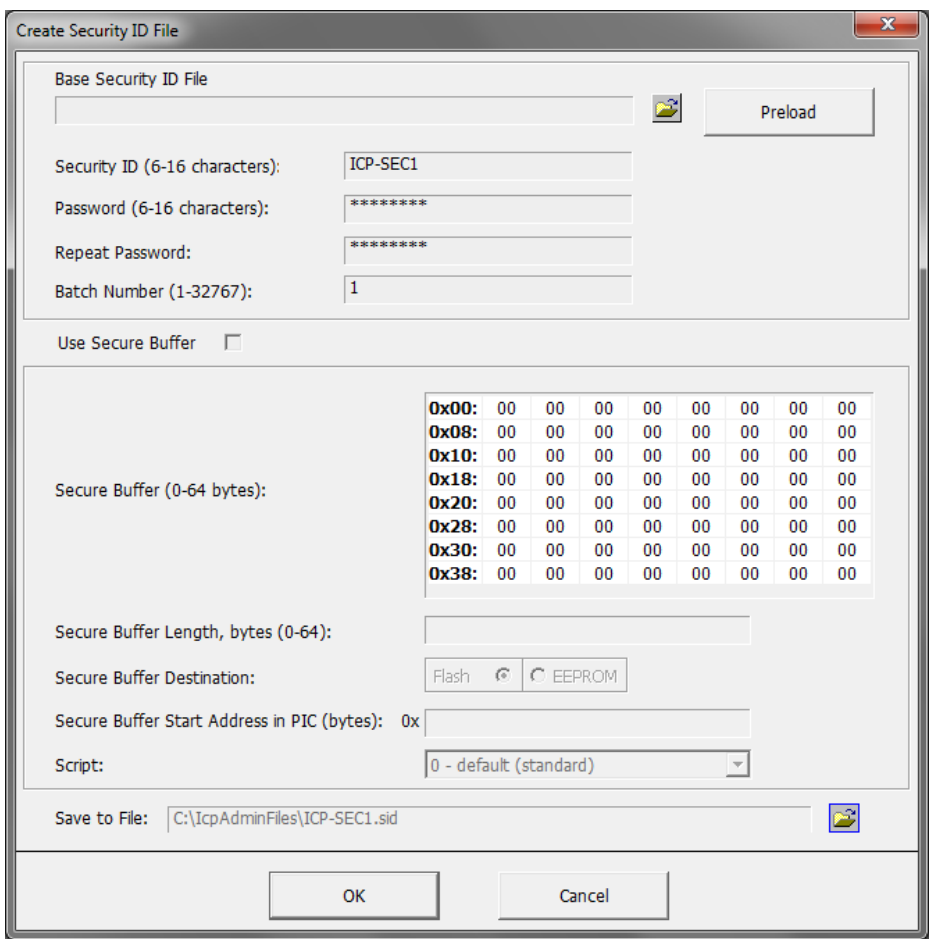

NOTE: Base Security ID file may be used (if already exists). If it is, then select and press "Preload"

• Press OK

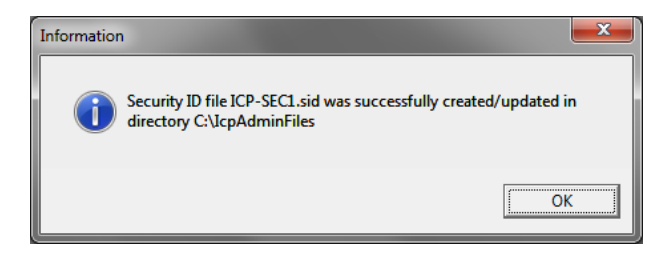

#### <span id="page-7-0"></span>*7.4 ADMIN – Step 3: Send Security ID File to Programmer*

- Connect Programmer Unit to the PC NOTE: "ICP for Windows" should be kept closed
- Run "Communication/Environment → Select COM" and select the COM. Follow and confirm on-screen instructions
- Select "ADMIN → Send Security ID File to Programmer"
- Select Security ID File, for example "C:\IcpAdminFiles\ICP-SEC1.sid"
- Press "Apply" to validate that Security ID name is OK

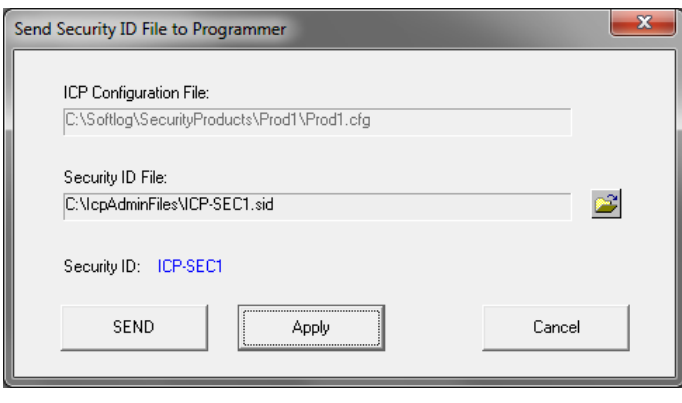

• Press "SEND". The Security ID File has been transferred and saved in programmer non-volatile memory

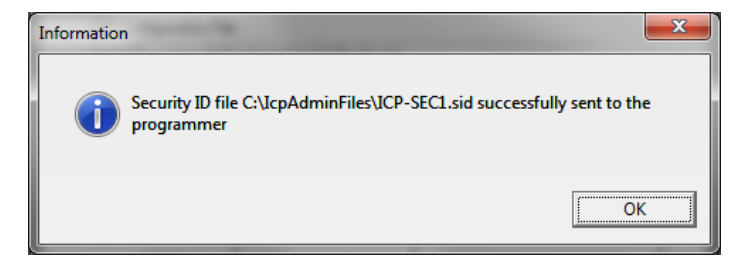

<span id="page-7-1"></span>*7.5 ADMIN (Optional): Create Secure Environment and Transfer to Programmer*

See chapter [8](#page-7-3) (not required at this stage but may be done)

#### <span id="page-7-3"></span><span id="page-7-2"></span>*7.6 ADMIN – Step 4: Deliver the Programmer Unit to the USER*

# <span id="page-8-0"></span>**8 ADMIN: Periodical Updates**

#### <span id="page-8-1"></span>*8.1 Admin – Preparations: Create Standard ICP Environment*

- Run standard ICP family software **"ICP for Windows"**
- Run "Environment → Environment Wizard" and follow on-screen instructions: - Load your HEX file
	- Save environment

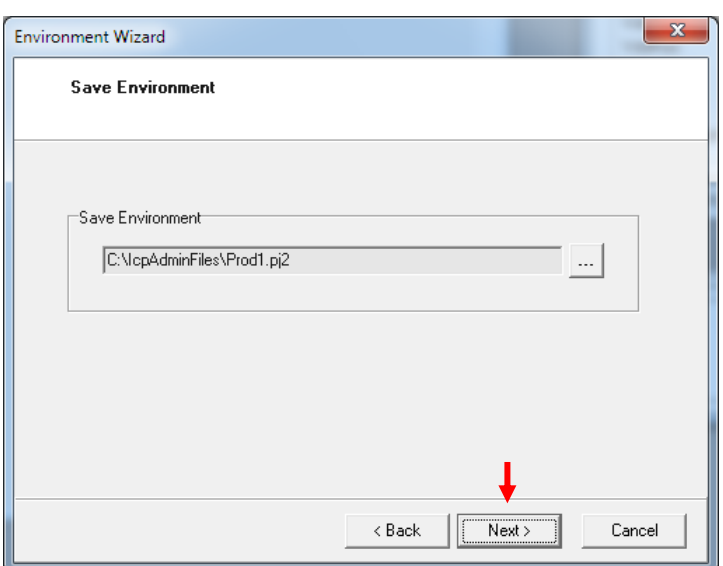

#### • Press Next

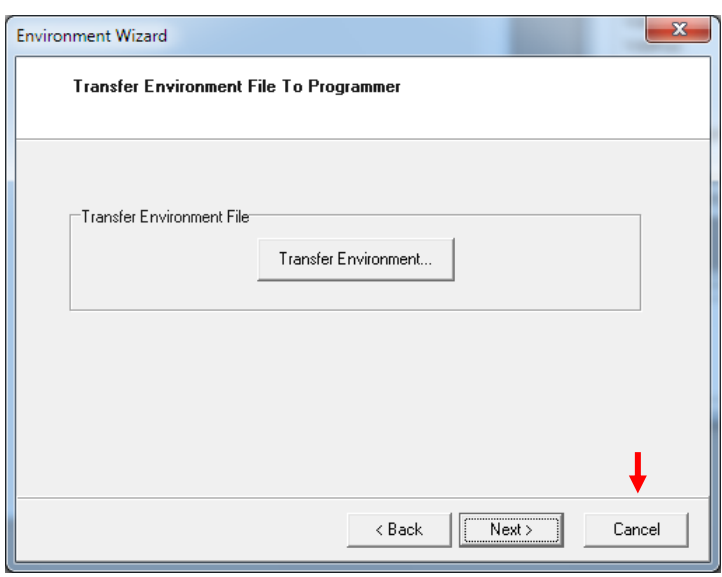

- Press Cancel to exit the Wizard
- Exit "ICP for Windows"

#### <span id="page-9-0"></span>*8.2 ADMIN: Create Secure Environment*

- Run "ICP Secure Programming Utility (ADMIN)"
- Run "Product → Select Product", select "Prod1" and press Select
- Run "ADMIN → Create Secure Environment"
- Select Security ID file "C:\IcpAdminFiles\Icp-Sec1.sid". **Don't** press "Apply"
- Enter total number of devices to be programmed, for example 1000 NOTE: the following options are also available:
	- "Don't update": counter value inside the programmer unit will be kept
	- "Unlimited"
- Mark "Environment" check box
	- NOTE: "Environment" check box can be unmarked if only counter should be updated
- Press "Apply"

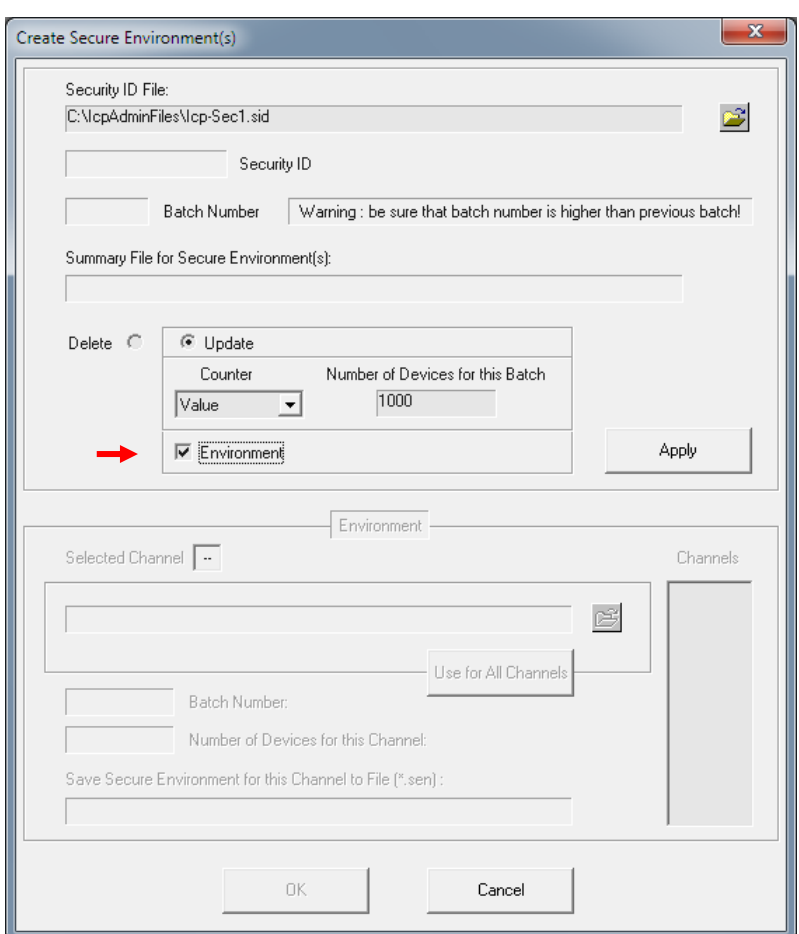

• Open file "C:\IcpAdminFiles\Prod1.pj2"

# **Secure Programming Utility: User's Manual**

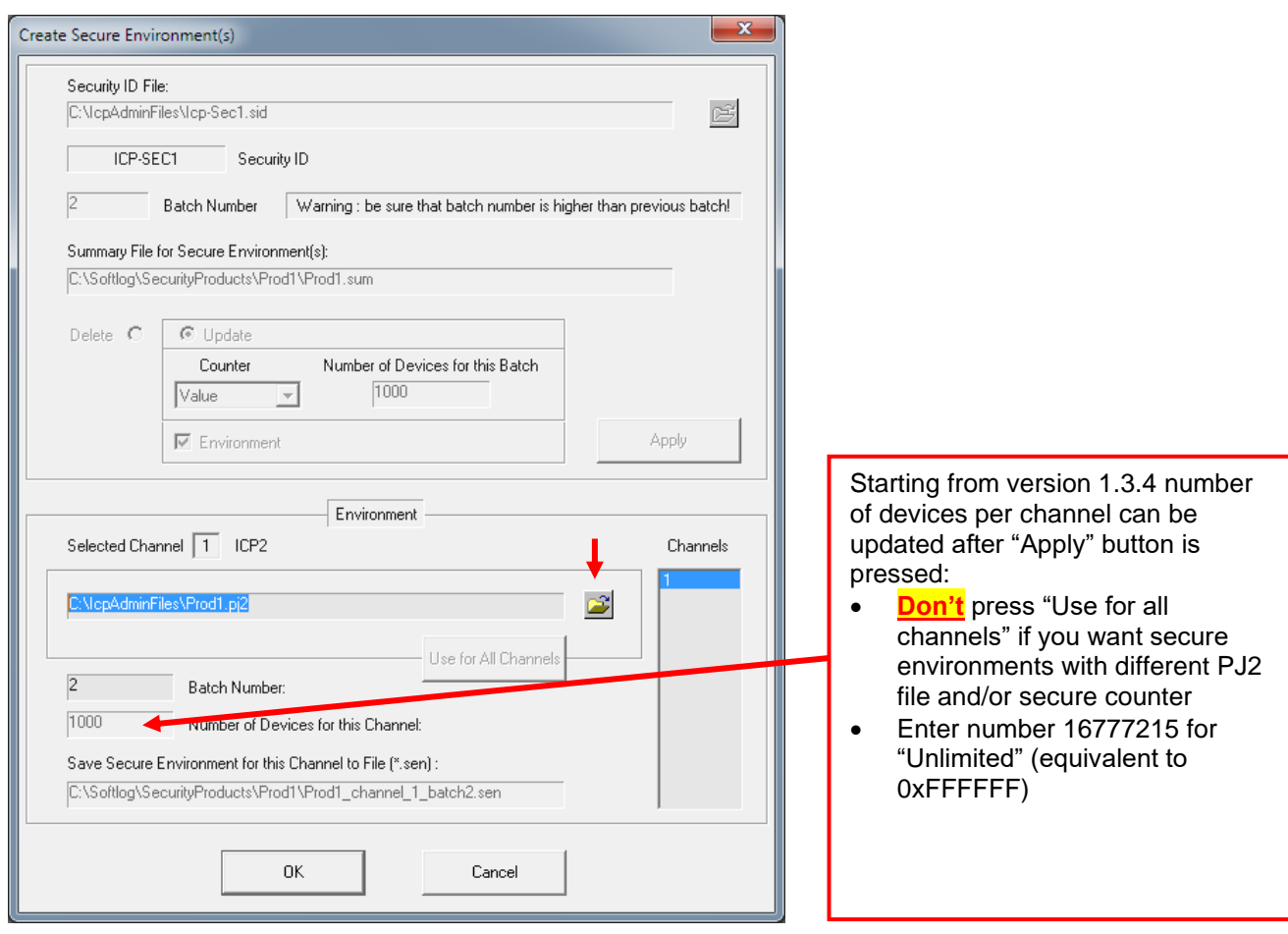

• Press OK to confirm on-screen messages

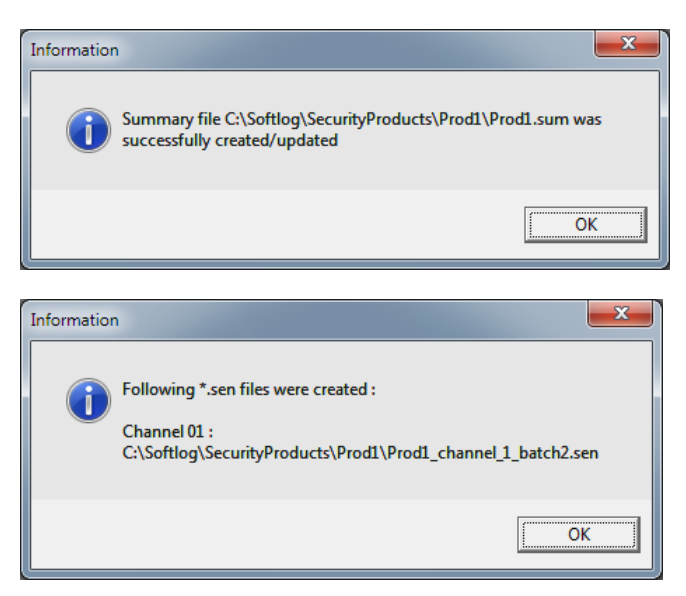

NOTE 1: the following files were created in directory "C:\Softlog\SecurityProducts\Prod1":

- Prod1.sum
- Prod1\_channel\_1\_batch2.sen

NOTE 2: batch number in Security ID file was automatically incremented

### <span id="page-11-0"></span>*8.3 ADMIN: Send Setup and Secure Environment Files to USER*

<span id="page-11-1"></span>8.3.1 The 1<sup>st</sup> time

• The following files should be sent to USER:

"IcpSecureProg**USER**setup\_XXX.exe"

C:\Softlog\IcpSecurity(ADMIN)\**Products.ini** C:\Softlog\IcpSecurity(ADMIN)\**IcpSec.ini**

C:\Softlog\SecurityProducts\Prod1\**<All files>**

<span id="page-11-2"></span>8.3.2 Updates Only

• The following files should be sent to USER:

C:\Softlog\SecurityProducts\Prod1\**Prod1.sum** C:\Softlog\SecurityProducts\Prod1\**<all or last>.sen**

### <span id="page-12-0"></span>**9 USER**

#### <span id="page-12-1"></span>*9.1 USER: Software installation*

- Double-click "IcpSecureProg**USER**setup\_XXX.exe" and follow the on-screen instructions
- Copy files received from ADMIN as follows: C:\Softlog\IcpSecurity(USER)\**Products.ini** C:\Softlog\IcpSecurity(USER)\**IcpSec.ini**

C:\Softlog\SecurityProducts\Prod1\**<All files>**

#### <span id="page-12-2"></span>*9.2 USER: Hardware installation*

- Connect the supplied programmer unit to the PC
- Follow "USB Driver Installation" or "USB Driver (FTDI) Installation" manual to install USB driver. This operation is not required for RS-232 (COM) connection
- Run "ICP Secure Programming Utility (USER)"
- Select "Prod1" (as prompted or "Product  $\rightarrow$  Select Product")
- Exit "Program" dialog (if appears)
- Run "Communication/Environment → Select COM" and select the COM. Follow and confirm on-screen instructions
- Exit "ICP Secure Programming Utility (USER)"

### <span id="page-12-3"></span>*9.3 USER: Transfer Secure Environment to Programmer Unit*

#### NOTE: This operation can be done by both ADMIN and USER

- Run "ICP Secure Programming Utility (USER)"
- Select "Prod1" (as prompted or "Product  $\rightarrow$  Select Product")
- Exit "Program" dialog (if appears)
- Run "Communication/Environment → Transfer Secure Environment to Programmer"
- Select suggested "C:\SecurityProducts\Prod1\Prod1.sum" file
- Press "Preload"

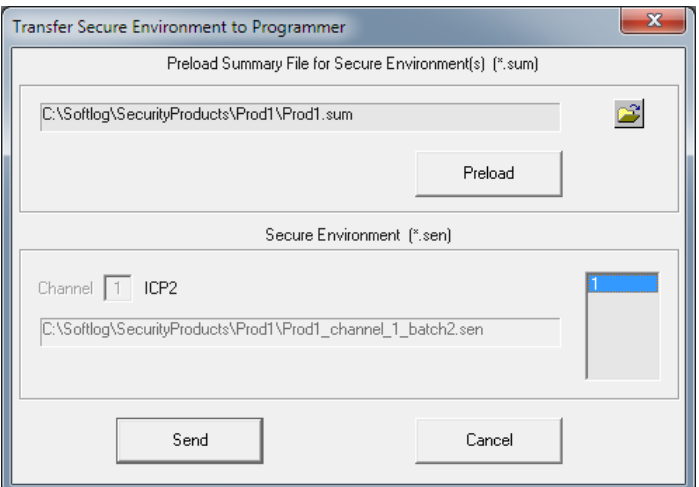

• Press "Send"

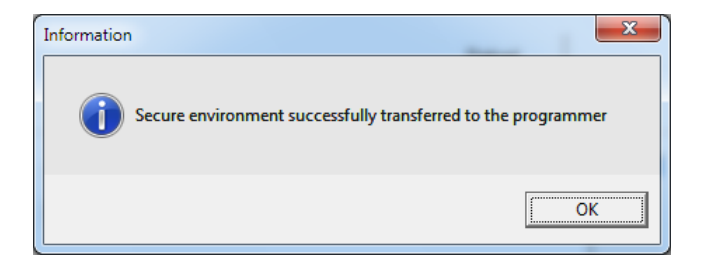

Programmer is ready for operation

• Exit "ICP Secure Programming Utility (USER)"

#### <span id="page-13-0"></span>*9.4 USER: Program Target Device*

<span id="page-13-1"></span>9.4.1 Programming with PC

NOTE: This operation can be done by both ADMIN and USER

- Run "ICP Secure Programming Utility (USER)"
- Select "Prod1" (as prompted or "Product  $\rightarrow$  Select Product")
- Run "Program → Program" if "Program" dialog does not appear
- Connect the target device

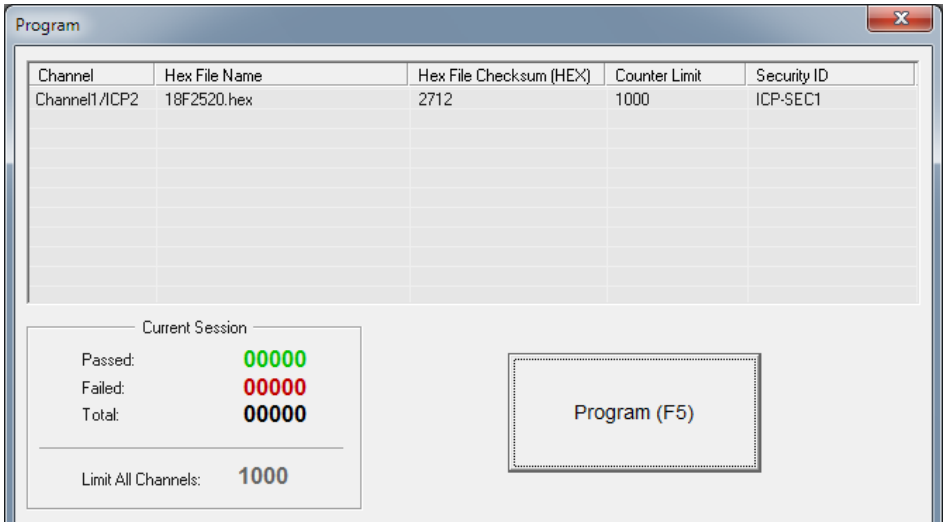

- Press "Program(F5)"
- Repeat programming with new target devices
- Exit "ICP Secure Programming Utility (USER)"

#### <span id="page-13-2"></span>9.4.2 Programming without PC

• The programmer is ready for standalone operation by a push-button "GO" to be connected between pins "GO" and "GND" of the programmer connector

### <span id="page-14-0"></span>**10 Direct Secure Environment File (SEN) Transfer**

Direct secure environment file (SEN) transfer allows transfer SEN file to a programmer w/o product mechanism. All settings are done in a single window

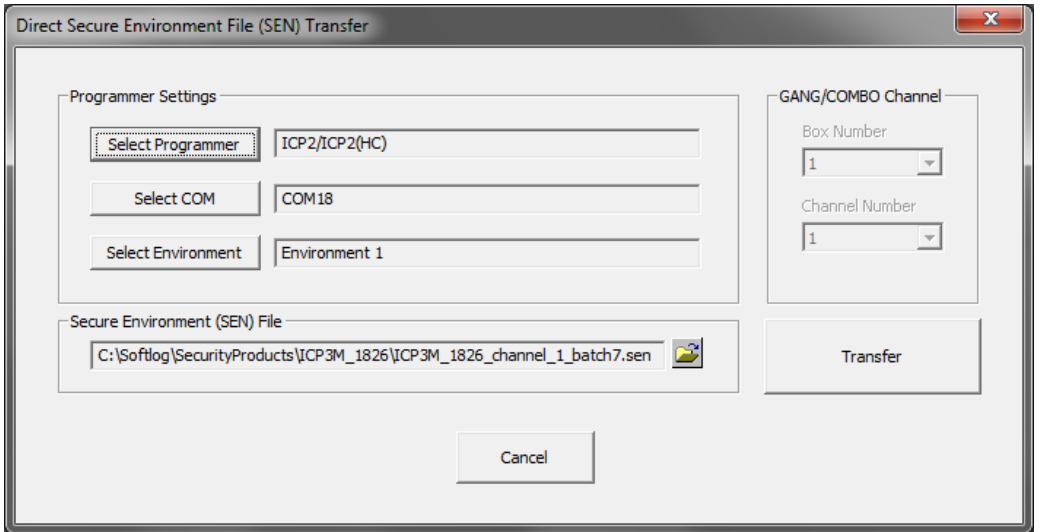

# <span id="page-14-1"></span>**11 Appendix A: Secure Buffer and Scripts**

Secure buffer provides additional protection for your IP. Contact Softlog Systems for more information

### <span id="page-14-2"></span>*11.1 Limitations*

<span id="page-14-3"></span>11.1.1 Script 0 (standard): no limitations

<span id="page-14-4"></span>11.1.2 Script 1 (optimized for secure buffer)

- Maximum 64-byte page size is supported
- Entire flash or EEPROM write page should be selected as a secure buffer see datasheet and programming specification for your device or contact Softlog Systems

### <span id="page-14-5"></span>*11.2 Example: Script 1, PIC18F2520*

Task: use minimum secure buffer in flash starting from address 0x120

Solution: write buffer of PIC18F2520 is 32 bytes. It means that Secure Buffer size should be 32 (shown below) or 64 and start address in PIC should be multiple of 32 (0x20)

- Run "ADMIN  $\rightarrow$  Create Security ID File" and follow paragraph [7.3](#page-6-0)
- Mark "Use Secure Buffer"
- Fill-in the first 32 bytes of the secure buffer with values taken from the original HEX files starting from address 0x120
- Select "Secure Buffer Length": 32
- Select "Secure Buffer Destination": Flash
- Select "Secure Buffer Start Address in MCU: 0x120 (in fact, byte offset)
- Select "Script": 1 optimized for secure buffer

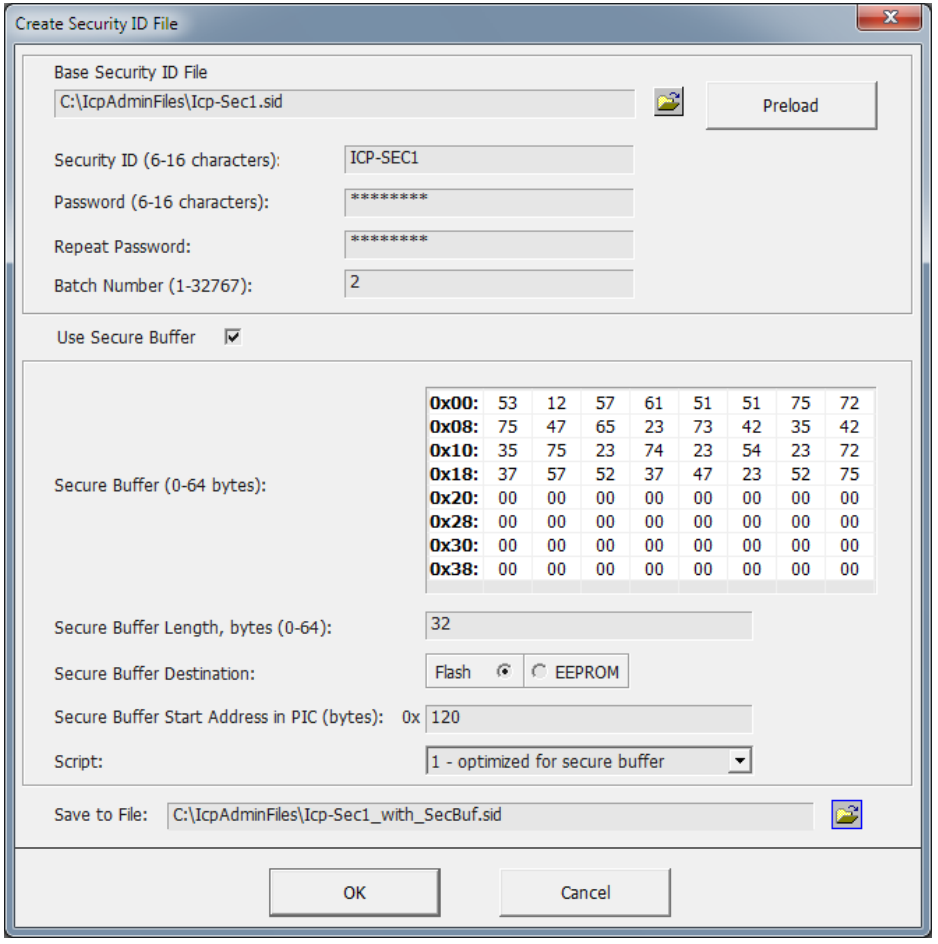

- Save SID file and transfer to the programmer
- Programmer initialized with security ID file above will operate as follows:
	- Program flash excluding addresses 0x120-0x13E
	- Program EEPROM and User ID
	- Verify flash, EEPROM and User ID
	- Program and verify secure buffer (flash addresses 0x120-0x13E)
	- Program and verify configuration bits

### <span id="page-16-0"></span>**12 Appendix B: Deleting Secure Environment from Programmer Unit**

There are several ways to delete Secure Environment inside the programmer:

ADMIN only: enter "ADMIN  $\rightarrow$  Send Security ID File to Programmer" and send a \*. SID file to the programmer

NOTE for ICP2-Portable: only selected environment will be physically deleted, other environments will be open for standard environment operation

• ADMIN or USER: create new secure environment valid for a designated programmer unit with parameter "Delete" (by ADMIN, ADMIN → Create Secure Environment, see attached PDF) and transfer to the programmer

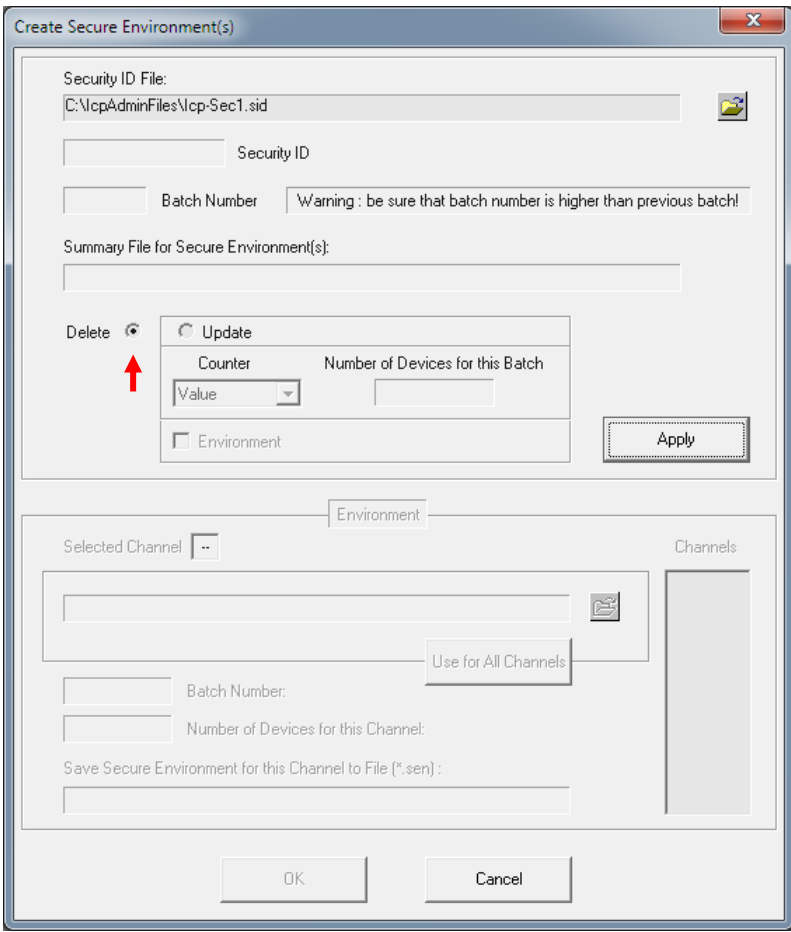

# <span id="page-17-0"></span>**13 Appendix C: Viewing Environment inside Programmer Unit**

- Run standard ICP family software "**ICP for Windows**"
- Switch "Control Center" to "Standalone Mode"
- Click "Step1: Get Environment Info"
- Double-click desired channel
- Review environment info

 $\sqrt{2}$ 

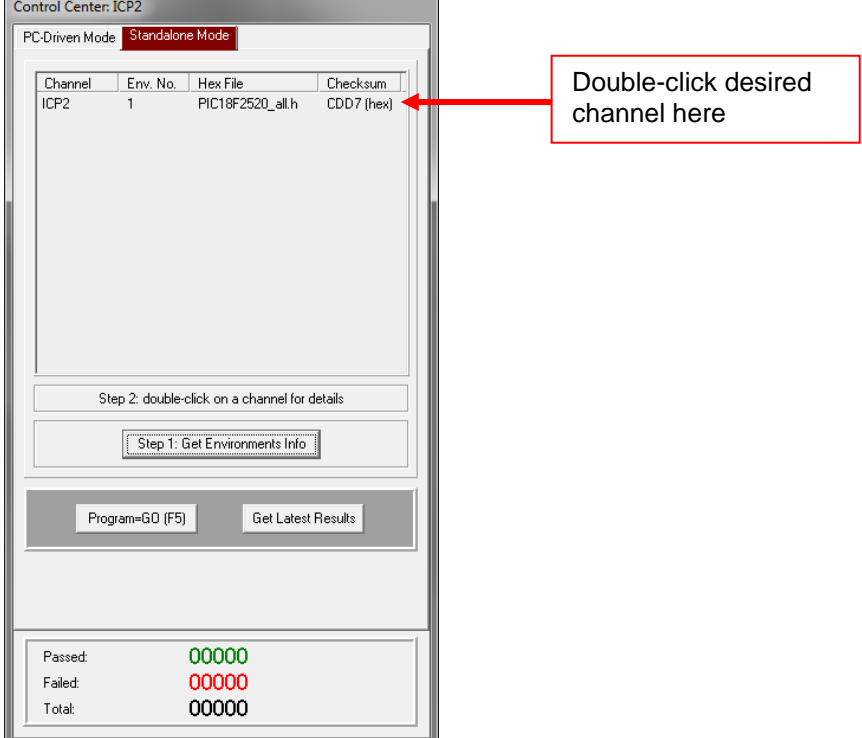

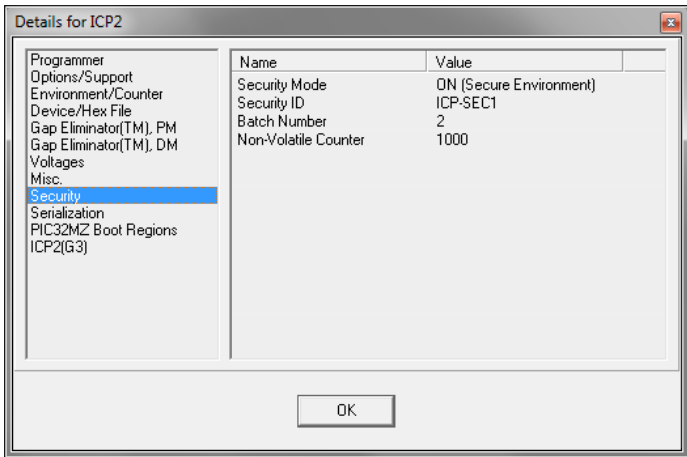

## <span id="page-18-0"></span>**14 Appendix D: Non-Volatile Counter and Environment**

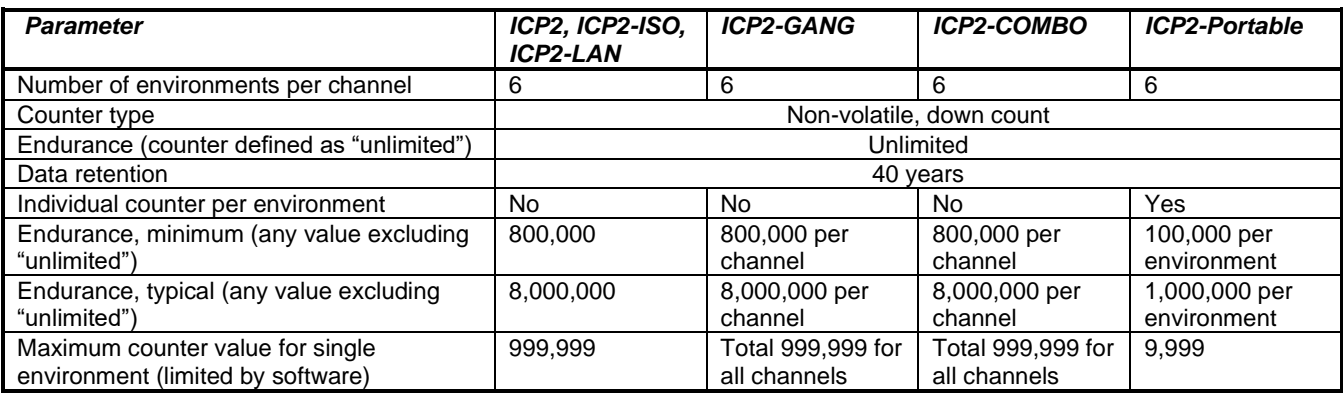

# <span id="page-18-1"></span>**15 Appendix E: Study Case - Using and Disabling Batch Mechanism**

#### **Issue**

- *There are 2 products to be programmed by ICP*
- *When we generate a new batch and it is set on the ICP, it works fine in production*
- *After that we change to different product and it also works as expected*
- *Now, if we get back to the first product, "incorrect batch" error message appears*

#### **Solution**

This is not an issue; secure programming works this way to prevent repeated use of the same SEN file with active non-volatile counter

You can workaround the issue as follows:

**Option 1:** create and transfer environment again

**Option 2:** use 2 environment destinations and just switch between them (no new transfer is required)

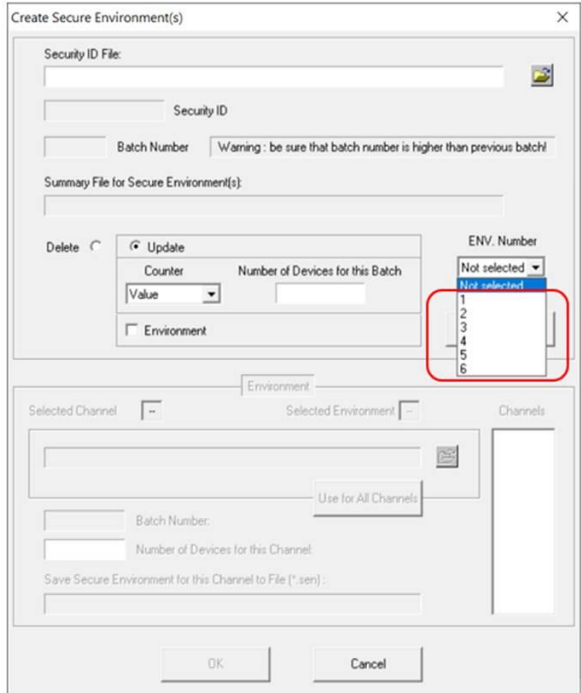

**Option 3:** don't use counter, it should be defined as "Don't update". In this case the batch control is disabled

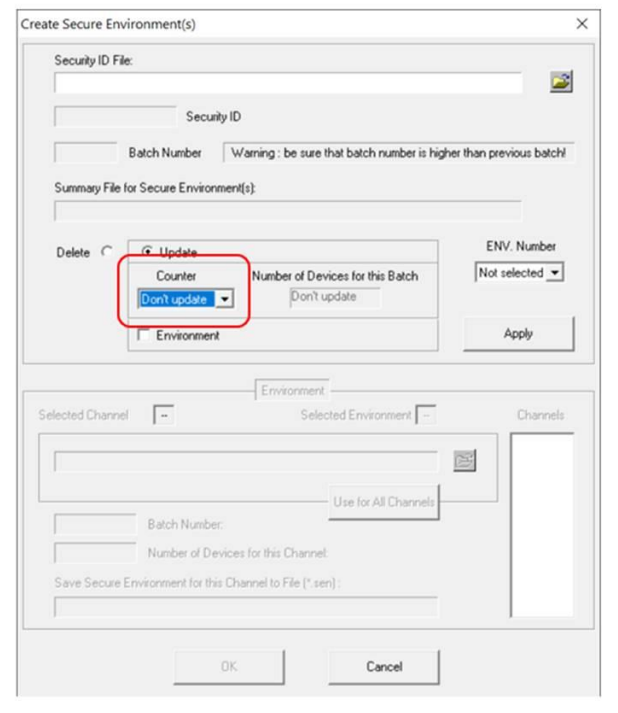

# <span id="page-19-0"></span>**16 Revision History**

- Revision 2.1.1 (Feb-22):
	- added support for ICP2-ISO(G3) and ICP2-LAN(G3) programmers in single-channel and multi-channel mode
		- removed reference to ICP2(HC)
		- done support for multi-channel programmers with partly disabled channels
	- updated table "Non-Volatile Counter and Environment"
- Revision 1.3.6 (Jan-22):
	- allowed 6 environments for all programmers
	- firmware 33.12 (Oct-20) and higher: fixed counter limit issue for ICP2-Portable
	- (new: counter is not affected if "Don't update, old: "Don't update" forced "Unlimited")
	- added paragraph "Study Case Using and Disabling Batch Mechanism
- Revision 1.3.5 (Jan-20): minor document corrections, no software changes
- Revision 1.3.5 (Mar-19)
	- maximum batch number =  $65,535$  (old:  $32,767$ )
	- added "Direct Secure Environment File (SEN) Transfer"
- Revision 1.3.4 (Jul-18):
	- number of COMs increased to 256
	- different counter value can be set see [8.2](#page-9-0)
	- the program window can be resized
	- status bar is visible under Win-10
- Revision 1.3.1 (Apr-17): improved user interface, added environment selection for ICP2-COMBO
- Revision 1.2.5 (Jan-16): bug fix: "Select COM" does not crash on PCs with Bluetooth COMs
- Revision 1.2.4 (Aug-13): bug fix: "Select COM" does not crash for COM numbers > 63

### <span id="page-20-0"></span>**17 Warranty**

Softlog Systems (2006) Ltd. warrants this product against defects in materials and workmanship for a period of 1 (one) year. This warranty will not cover programmers that, in the opinion of Softlog Systems, have been damaged due to abuse, improper use, disassembly, replacement of parts or attempted repair by anyone other than an authorized Softlog Systems service technician.

Softlog Systems emphasizes that Secure Programming software is intended to reduce a risk but can't completely prevent unauthorized reconstruction of your HEX file or/and unauthorized breach of limitation of devices to be programmed. In no event shall Softlog Systems be liable to you for any loss due to reconstruction of the HEX file or breaching limitation of the programmed devices

Softlog Systems shall not be liable for any indirect, incidental, or consequential damages, regardless of whether liability is based upon breach of warranty, negligence, strict liability in tort, or any other theory, Softlog Systems will never be liable in an amount greater than the purchase price of the products described by this express warranty. No agent, distributor, salesperson, or wholesale or retail dealer has the authority to bind Softlog Systems to any other affirmation, representation, or warranty concerning these goods.

## <span id="page-20-1"></span>**18 Contact**

Softlog Systems (2006) Ltd. 6 Hayotzrim St. Or-Yehuda 6021820 Israel Phone: 972-3-9515359<br>Fax: 972-3-9527520 Fax: 972-3-9527520 Web: [www.softlog.com](http://www.softlog.com/) E-mail: [sales@softlog.com,](mailto:sales@softlog.com) [support@softlog.com](mailto:support@softlog.com)

### <span id="page-20-2"></span>**19 Copyright Notice**

Windows is a registered trademark of Microsoft Corporation. Microchip, MPLAB, PIC and dsPIC are registered trademarks of Microchip Technology Incorporated